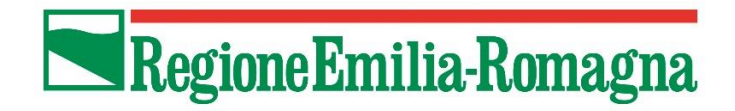

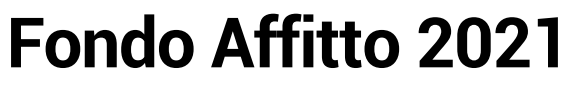

DGR 2031 del 28/12/2020 e DGR 102 del 25/01/2021

# **Guida alla compilazione delle domande online sulla piattaforma web della Regione Emilia-Romagna**

<https://territorio.regione.emilia-romagna.it/politiche-abitative>

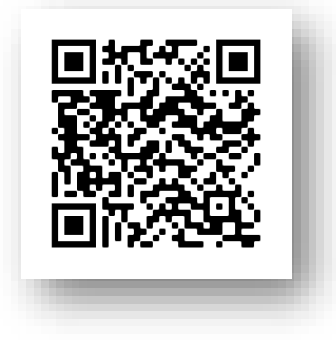

#### **Sezione 1 – Richiedente**

In questa schermata devi indicare alcune informazioni che ti riguardano.

Ti forniamo anche alcune indicazioni di carattere generale che ti potranno essere utili per le schermate successive.

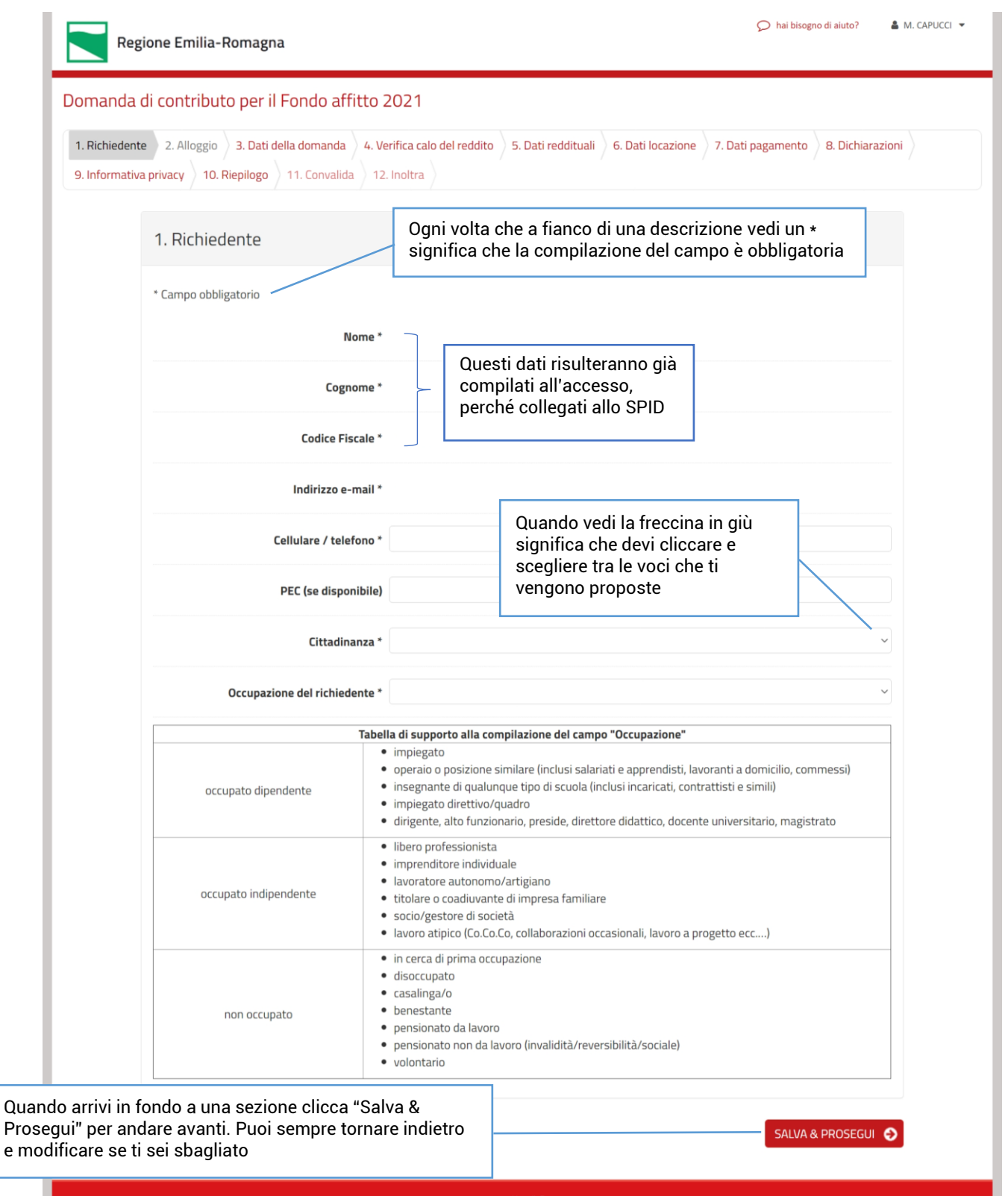

powered by elixForms versione 1.9.16.2

# **Sezione 2 – Alloggio**

In questa schermata devi inserire i dati relativi a dove si trova l'alloggio in cui sei in affitto.

**ATTENZIONE**: Se non trovi la tua provincia, oppure se dopo avere selezionato la provincia non trovi il tuo comune, significa che abiti in un comune che ha scelto di fare presentare la domanda online direttamente sul proprio sito web.

In questo caso non proseguire oltre e torna a questa pagina: [https://territorio.regione.emilia](https://territorio.regione.emilia-romagna.it/politiche-abitative)[romagna.it/politiche-abitative](https://territorio.regione.emilia-romagna.it/politiche-abitative) dove troverai il link corretto per compilare la domanda online sul sito web del tuo comune.

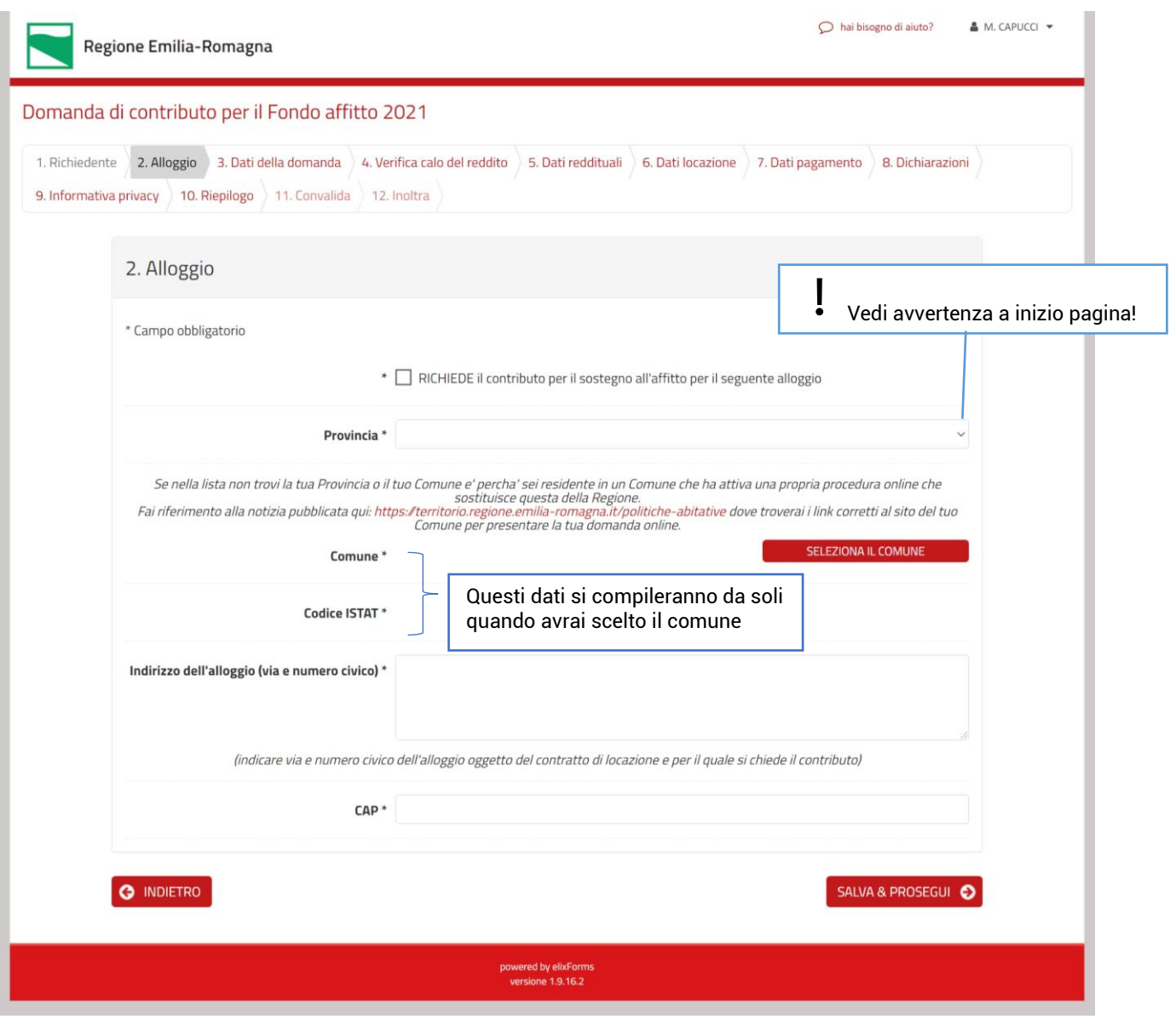

# **Sezione 3 - Dati della domanda**

In questa schermata devi indicare se il tuo nucleo ISEE ha subito un calo del reddito superiore al 20% per causa del Covid-19.

Se il tuo nucleo ISEE **NON HA** avuto un calo del reddito, scegli "NO" e vai alla pagina seguente di questa guida, saltando poi pagina [6](#page-5-0) e [7.](#page-6-0)

Se il tuo nucleo ISEE **HA** avuto un calo del reddito, scegli "SI" e salta a pagina [5](#page-4-0) della guida.

Il calo del reddito è calcolato confrontando tra i redditi percepiti dal nucleo nei mesi di Marzo, Aprile e Maggio 2020, rispetto agli stessi mesi del 2019.

Per "reddito" in questo caso si intende:

- per redditi da lavoro dipendente: devi fare riferimento a quanto effettivamente percepito in busta paga,
- per redditi da lavoro autonomo o estemporaneo: devi fare riferimento a quanto effettivamente percepito dai vari documenti di pagamento (fatture, note di pagamento ecc.) con data di emissione relativa ai mesi citati.

Dovrai indicare la somma dei redditi percepiti dal tuo nucleo ISEE in quei mesi.

**ATTENZIONE**: dovrai avere a disposizione i documenti relativi ai redditi per la compilazione del modulo (buste paga, note di pagamento, fatture ecc.), e li dovrai custodire per i successivi accertamenti che il tuo Comune potrà richiederti.

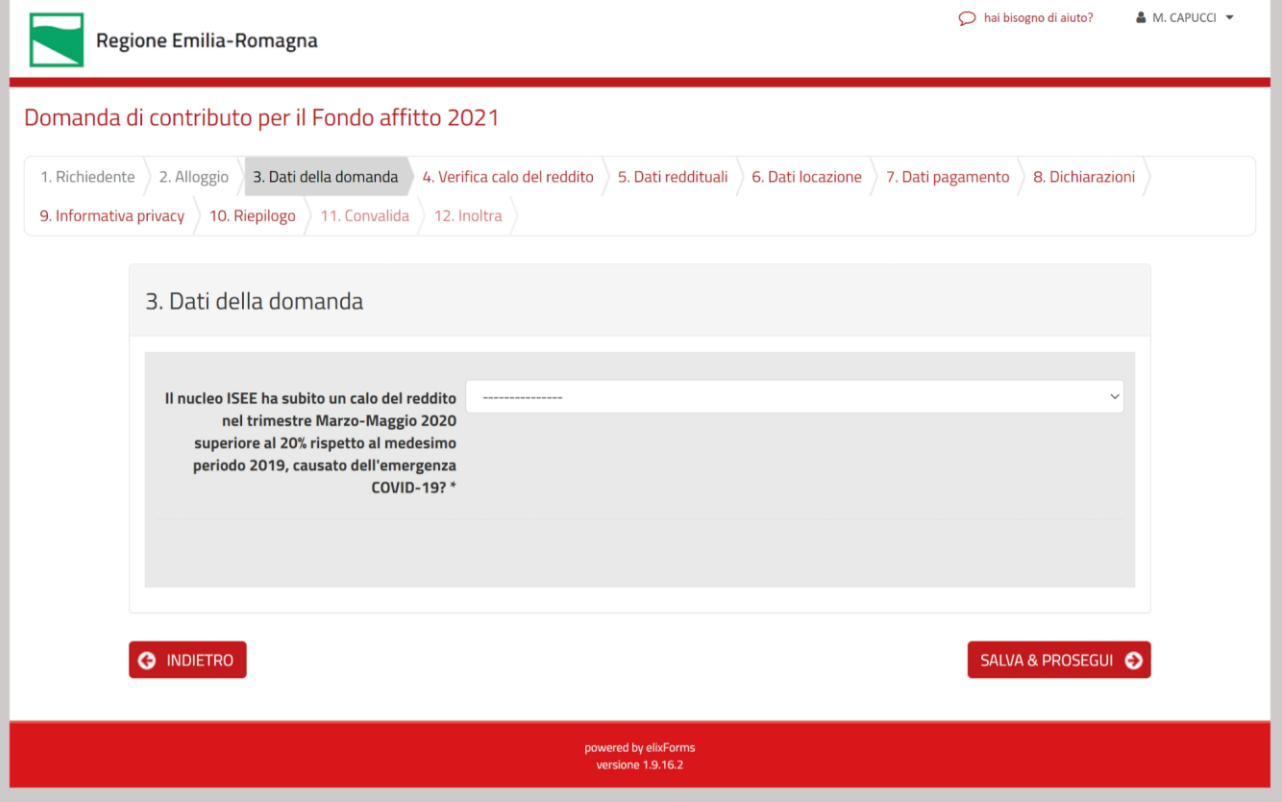

# <span id="page-4-0"></span>**Sezione 3 - Dati della domanda [scelta NO per "Calo del reddito.."]**

Vedrai questa schermata solo se hai scelto "**NO**" alla domanda "Hai avuto un calo del reddito …?"

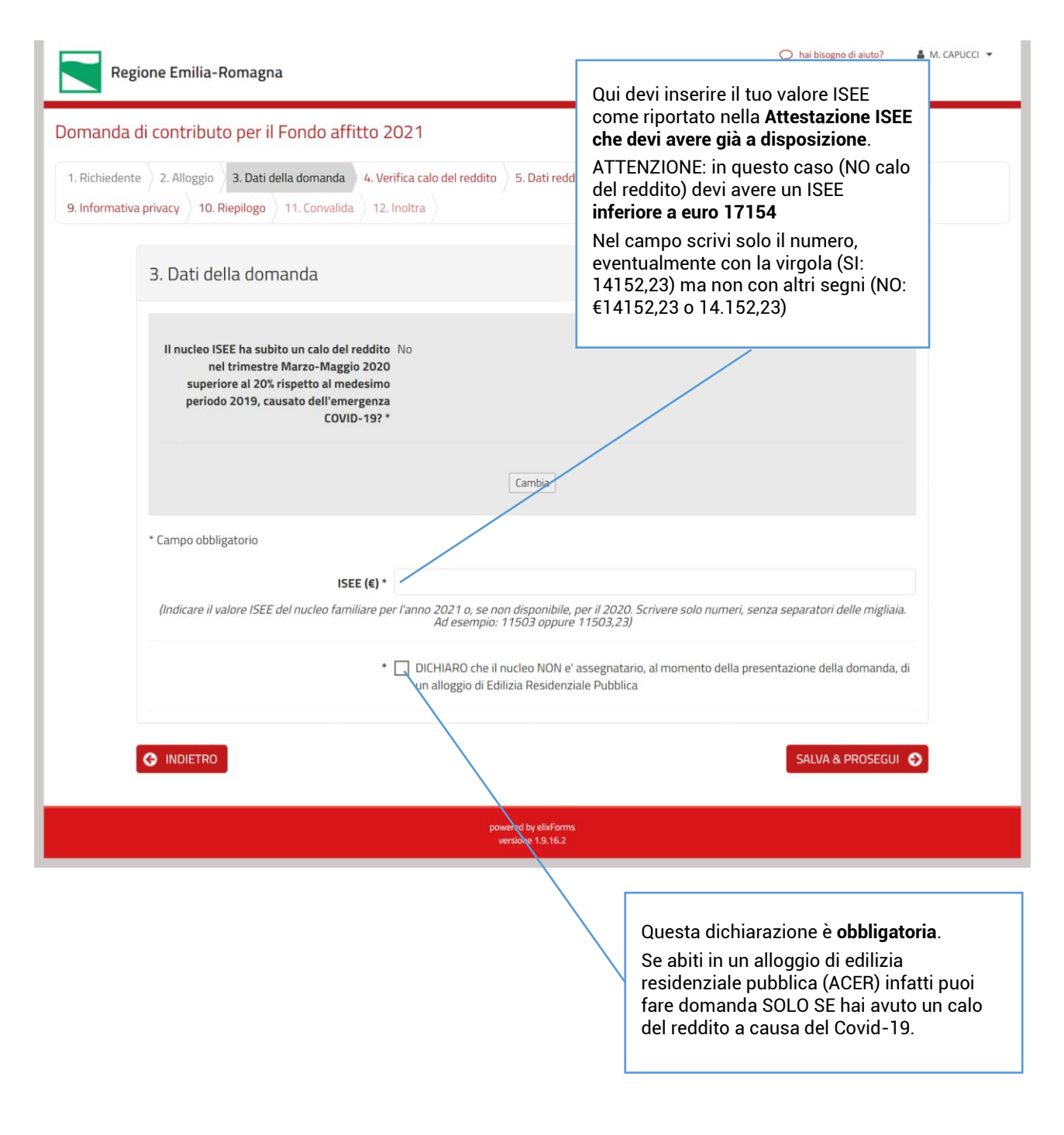

#### **Puoi saltare direttamente a pagina 7**

# <span id="page-5-0"></span>**Sezione 3 - Dati della domanda [scelta SI per "Calo del reddito.."]**

Vedrai questa schermata solo se hai scelto "**SI**" alla domanda "Hai avuto un calo del reddito …?"

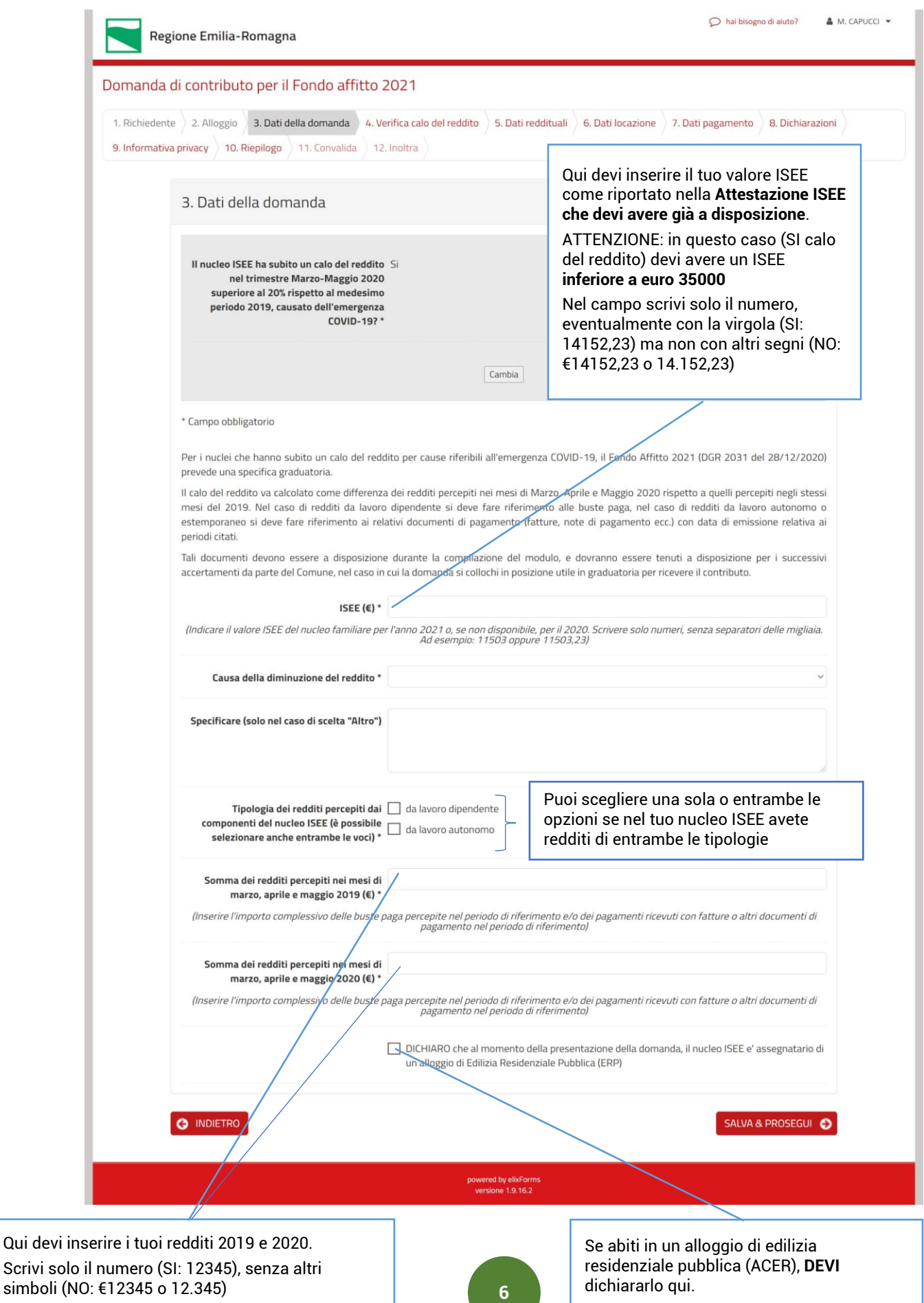

# <span id="page-6-0"></span>**Sezione 4 - Dati della domanda**

In questa schermata il sistema calcola il tuo calo del reddito e lo visualizza.

Se risulta inferiore o uguale al 20% ti blocca.

Se ti sei sbagliato a immettere i valori, devi scegliere il pulsante "**Indietro**" e poi il pulsante "**Torna in modifica**" nella schermata che apparirà, poi dovrai correggere i valori che hai indicato per i redditi 2019 e 2020.

Se invece i valori sono corretti, il calo da te registrato non è sufficiente. Devi cliccare su "**Cambia**" e rispondere "NO" alla domanda "Hai avuto un calo del reddito … ?" e proseguire nella compilazione.

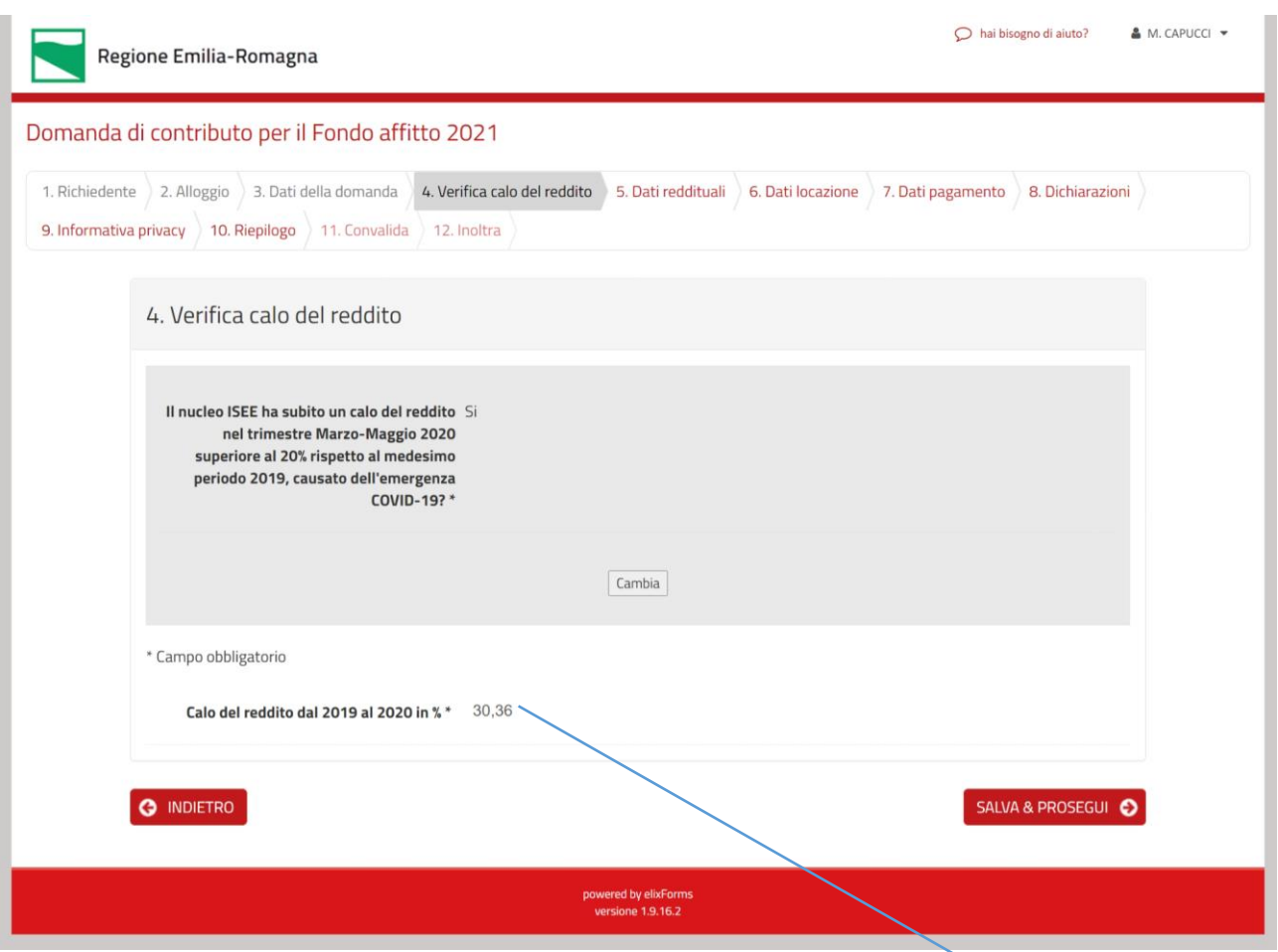

Qui viene indicato il tuo calo del reddito in percentuale.

Se è maggiore al 20%, puoi salvare e proseguire nella compilazione.

Se è inferiore o uguale, il sistema ti blocca. Leggi le istruzioni a inizio di questa pagina

per sapere cosa devi fare

# **Sezione 5 – Dati Reddituali**

In questa schermata dovrai compilare alcune informazioni relative al tuo ISEE.

Tutti i dati richiesti sono già nella Attestazione ISEE che hai a disposizione: alla pagina successiva della guida è riportato un modulo tipo di Attestazione ISEE per aiutarti a capire quali dati devi indicare nella compilazione di questa schermata.

**ATTENZIONE**: dovrai allegare in formato .pdf la tua Attestazione ISEE, per agevolare i successivi controlli. Se disponi di un cellulare, ci sono molte App per fare un .pdf utilizzando la fotocamera del telefono.

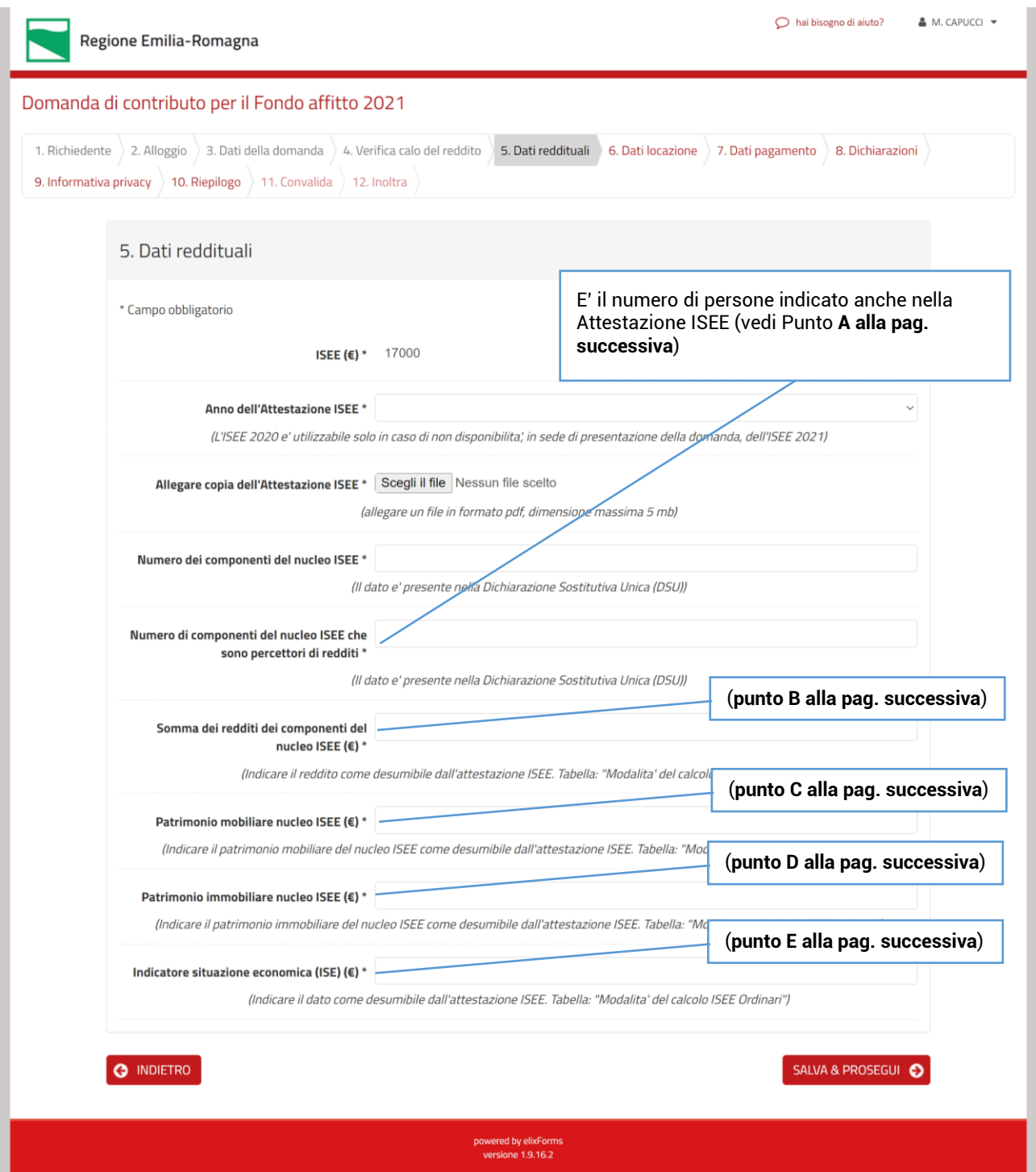

Questo è un fac simile di attestazione ISEE con individuate le voci che ti servono per compilare i dati della schermata precedente

Euro

3.821,22

## **ATTESTAZIONE ISEE**

L'INPS attesta che, in base ai dati contenuti nella Dichiarazione Sostitutiva Unica con numero di protocollo INPS-ISEE-2019-0 presentata da in data 20/08/2019.

il nucleo familiare del Dichiarante è così composto:

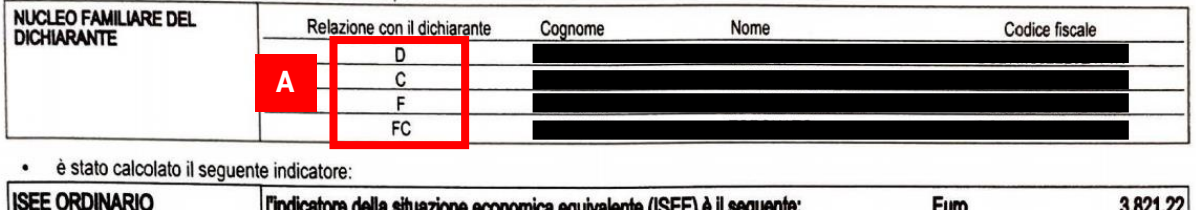

Nota Bene: l'ISEE ordinario sopra riportato è valido per la generalità delle prestazioni, salvo quanto di seguito specificato.

l'indicatore della situazione economica equivalente (ISEE) è il seguente:

Ove siano richieste prestazioni agevolate di natura socio-sanitaria (di cui all'articolo 6 del DPCM 5 dicembre 2013, n.159), prestazioni agevolate rivolte a minorenni (articolo 7), prestazioni per il diritto allo studio universitario (articolo 8), o l'ISEE corrente (articolo 9), l'attestazione potrà assumere specifiche connotazioni. Per tali prestazioni, con riferimento al nucleo familiare sopra indicato, l'ISEE ordinario potrà essere utilizzato nei seguenti casi:

- si applica alle PRESTAZIONI AGEVOLATE RIVOLTE A MINORENNI<sup>1</sup> in favore di
- si applica alle PRESTAZIONI AGEVOLATE PER IL DIRITTO ALLO STUDIO UNIVERSITARIO<sup>1</sup> in favore di
- $\overline{a}$ non si applica alle PRESTAZIONI SOCIO SANITARIE RESIDENZIALI PER PERSONE MAGGIORENNI

L'ISEE ordinario si applica inoltre alle prestazioni agevolate di natura socio-sanitaria non residenziali per persone maggiorenni e ai corsi di dottorato, qualora non si intenda avvalersi della facoltà di considerare un nucleo familiare ristretto (composto dal beneficiario, dall'eventuale coniuge e dagli eventuali figli)<sup>2</sup>.

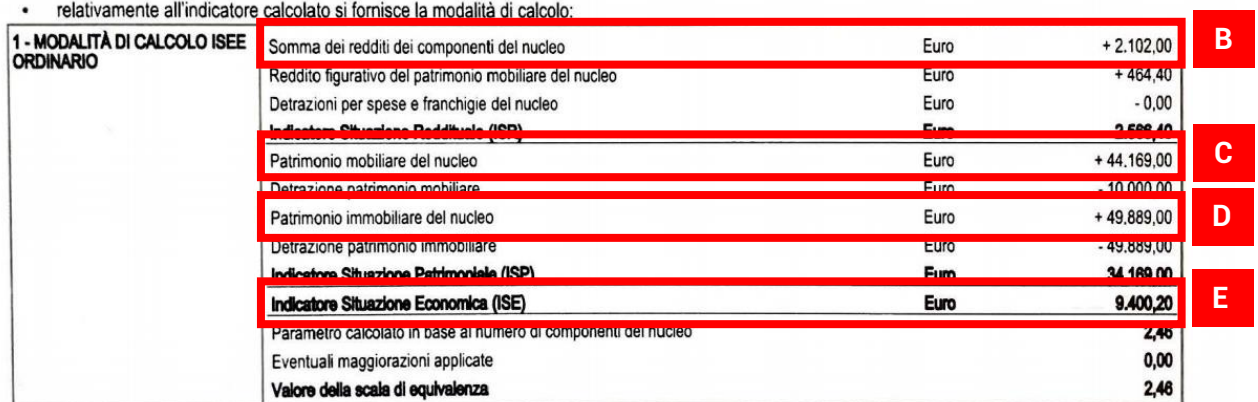

Il calcolo dell'ISEE è stato effettuato in base ai dati autodichiarati ed a quelli derivanti dagli archivi dell'Agenzia delle Entrate e dell'INPS contenuti nel/i Quadro/i FC8 sezioni II e III.

La Dichiarazione Sostitutiva Unica INPS-ISEE-2019è stata presentata in data 20/08/2019.

La presente attestazione è stata rilasciata in data 23/08/2019.

La Dichiarazione Sostitutiva Unica è valida fino alla data 31/12/2019.

 $A.C.L.1$  $1 - 27 - 8$ CENTEL  $\overline{B}$ ort via Alt. Seine 1  $1550$ **2022 LAT** NC 101931074. C.F. **PIVA 01890750748** 

**Il Presidente** 

Pasquale Tridico

- Le prestazioni per le quali potrà essere utilizzato l'ISEE ordinano sono indicate sulla base delle informazioni fornite dal cittadino nella DSU
- 2 Quaiora ci si sia avvalsi della facoltà di considerare anche il nucleo familiare ristretto, consultare gli ISEE indicati nella relativa tabella riportata nelle pagine successive

3 L'attestazione è priva di "umbro dell'ente e firma dell'addetto che consegna l'attestazione", se resa disponibile dall'Inps mediante accesso all'area servizi del portale web, ovvero mediante posta elettronica certificata

### **Sezione 6 – Dati locazione**

In questa schermata devi indicare alcuni dati relativi al tuo contratto di locazione: il tipo di contratto (scegli tra le voci disponibili eventualmente verificando il tuo contratto di affitto), se è intestato solo a te o anche ad altri, e quanto paghi al mese di affitto e all'anno di condominio.

**RICORDA**: il contratto **deve essere registrato** all'Agenzia delle Entrate **ed in corso di validità**. **ATTENZIONE**: dovrai allegare in formato .pdf il contratto di locazione, con anche la ricevuta di registrazione all'Agenzia delle Entrate ed eventualmente la ricevuta di proroga del contratto stesso. Se hai dei dubbi rivolgiti agli uffici del tuo Comune per avere maggiori informazioni.

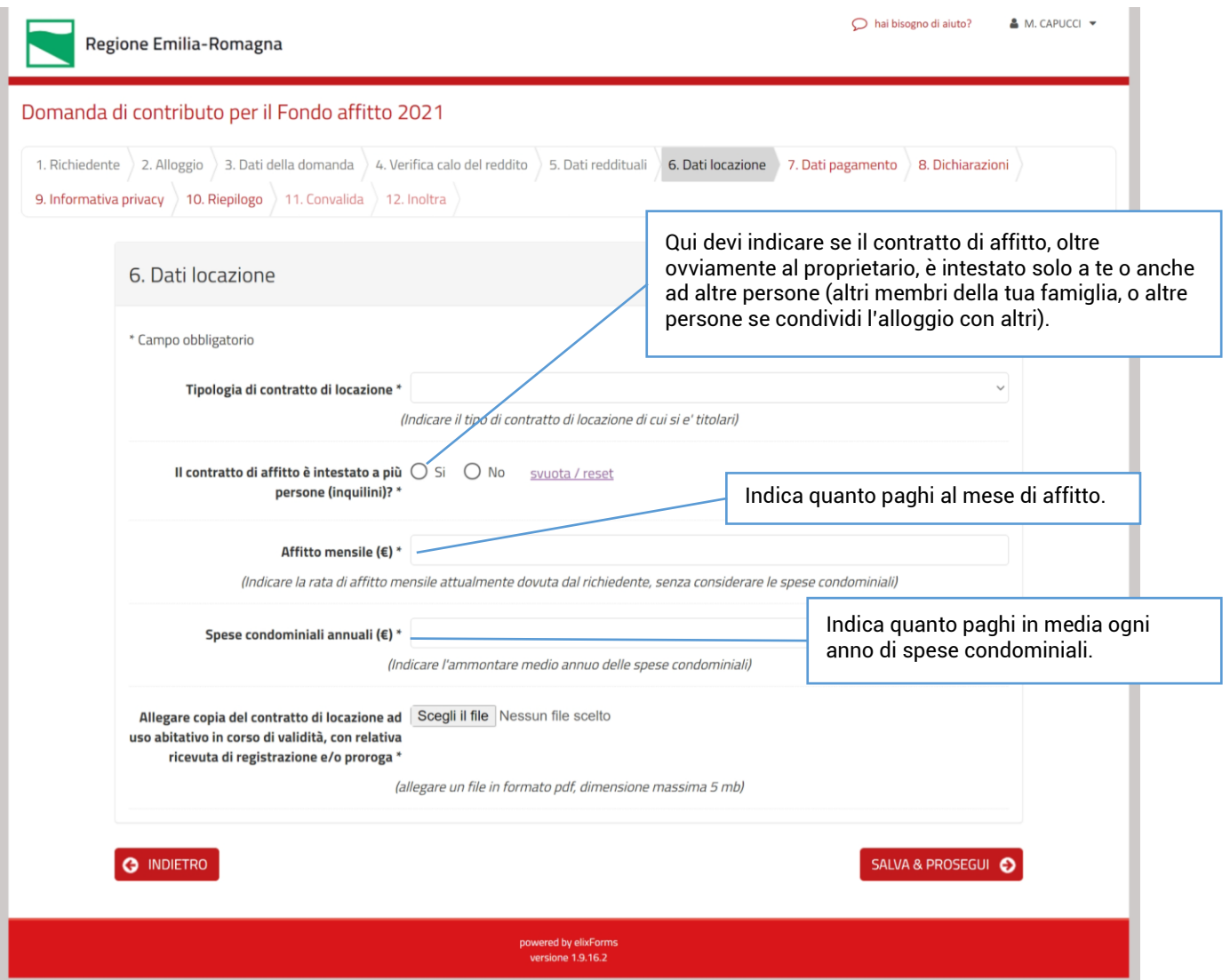

# **Sezione 7 – Dati pagamento**

In questa schermata devi indicare se il contributo deve pervenire a te o al proprietario dell'alloggio. In entrambi i casi ti verrà richiesto il codice IBAN sul quale il Comune, dopo le opportune verifiche sulla domanda presentata, provvederà a versare il contributo.

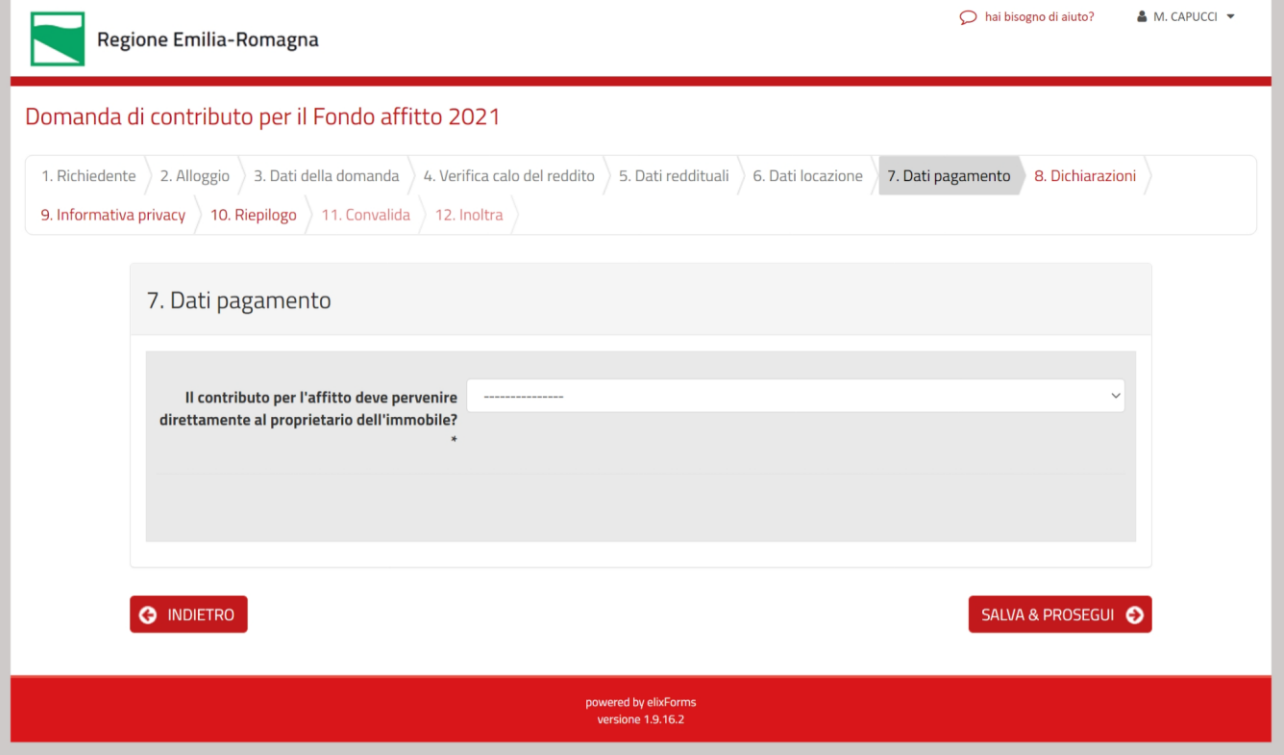

# **Sezione 7 – Dati pagamento**

Questa è la schermata che ti apparirà se scegli di far pervenire il contributo direttamente al proprietario.

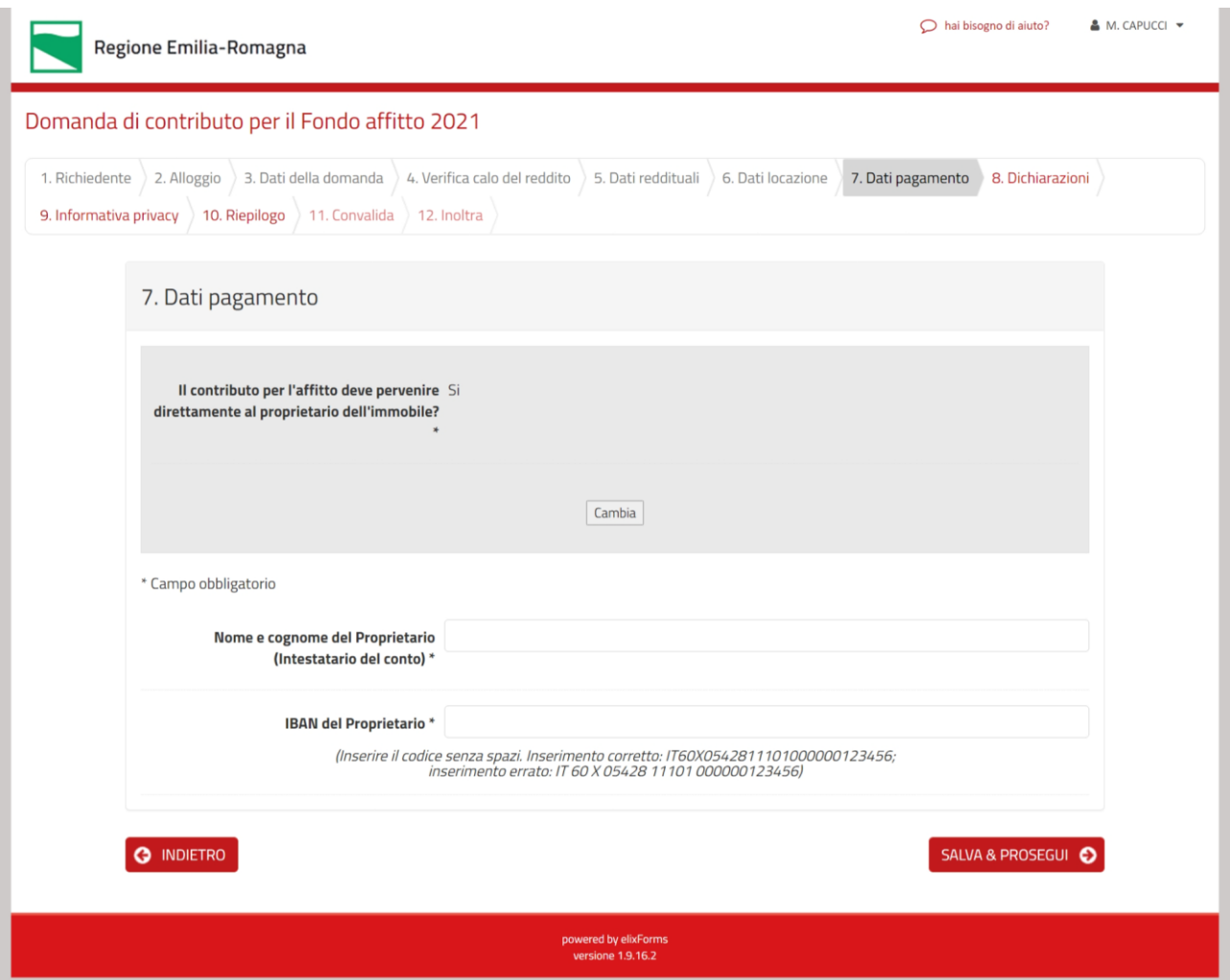

# **Sezione 7 – Dati pagamento**

Questa è la schermata che ti apparirà se scegli di far pervenire a te il contributo.

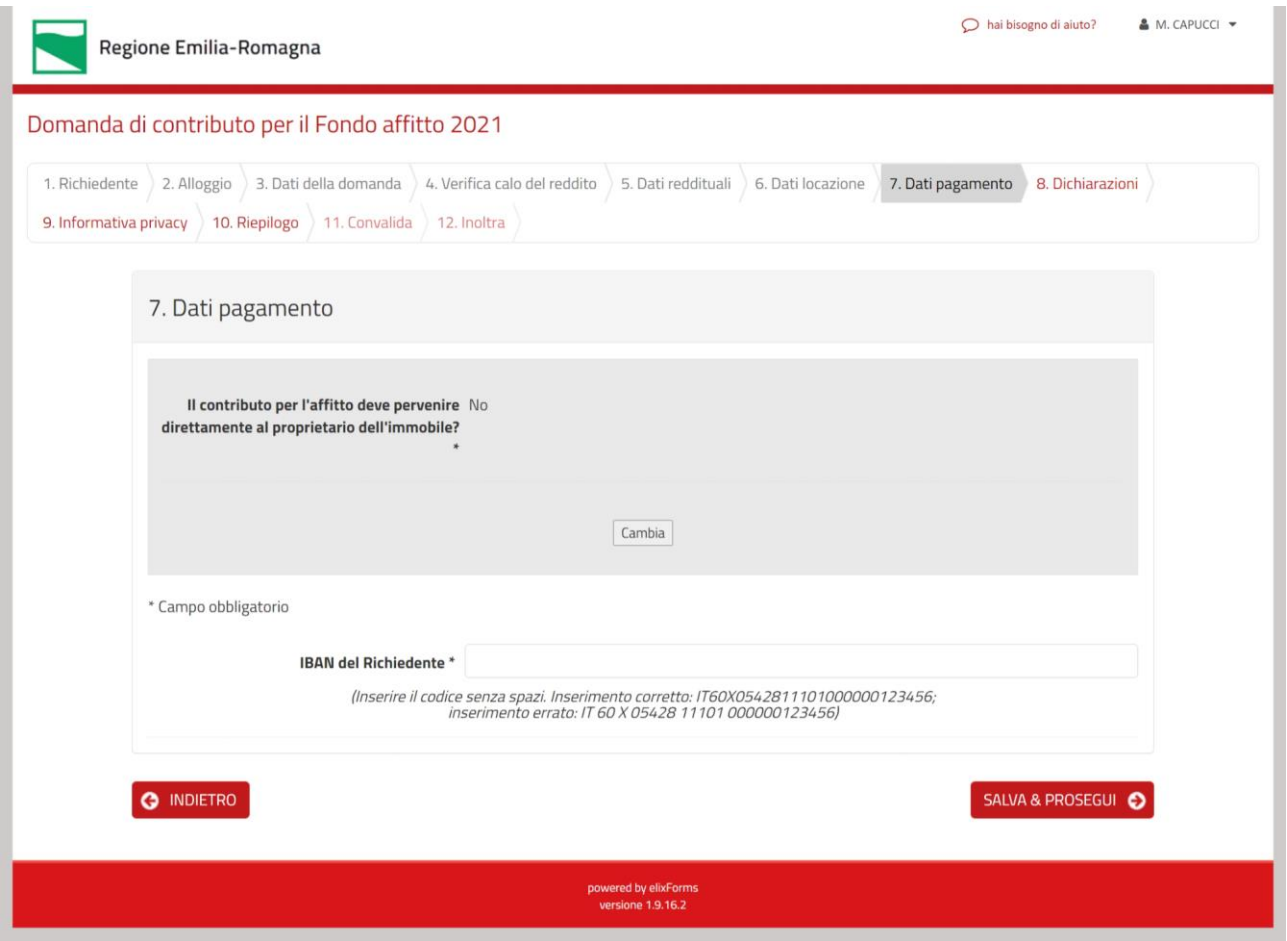

# **Sezione 8 – Dichiarazioni**

In questa schermata dovrai obbligatoriamente **dichiarare di possedere i requisiti per l'accesso al Bando**, in particolare quelli indicati nei paragrafi:

- Beneficiari
- Altri requisiti per l'accesso<br>- Casi di esclusione del contr
- Casi di esclusione del contributo

Se non lo hai già fatto, devi leggere con attenzione il Bando che puoi scaricare a questo indirizzo: [https://territorio.regione.emilia-romagna.it/politiche-abitative.](https://territorio.regione.emilia-romagna.it/politiche-abitative)

#### **ATTENZIONE**: **se non possiedi i requisiti richiesti non devi proseguire**.

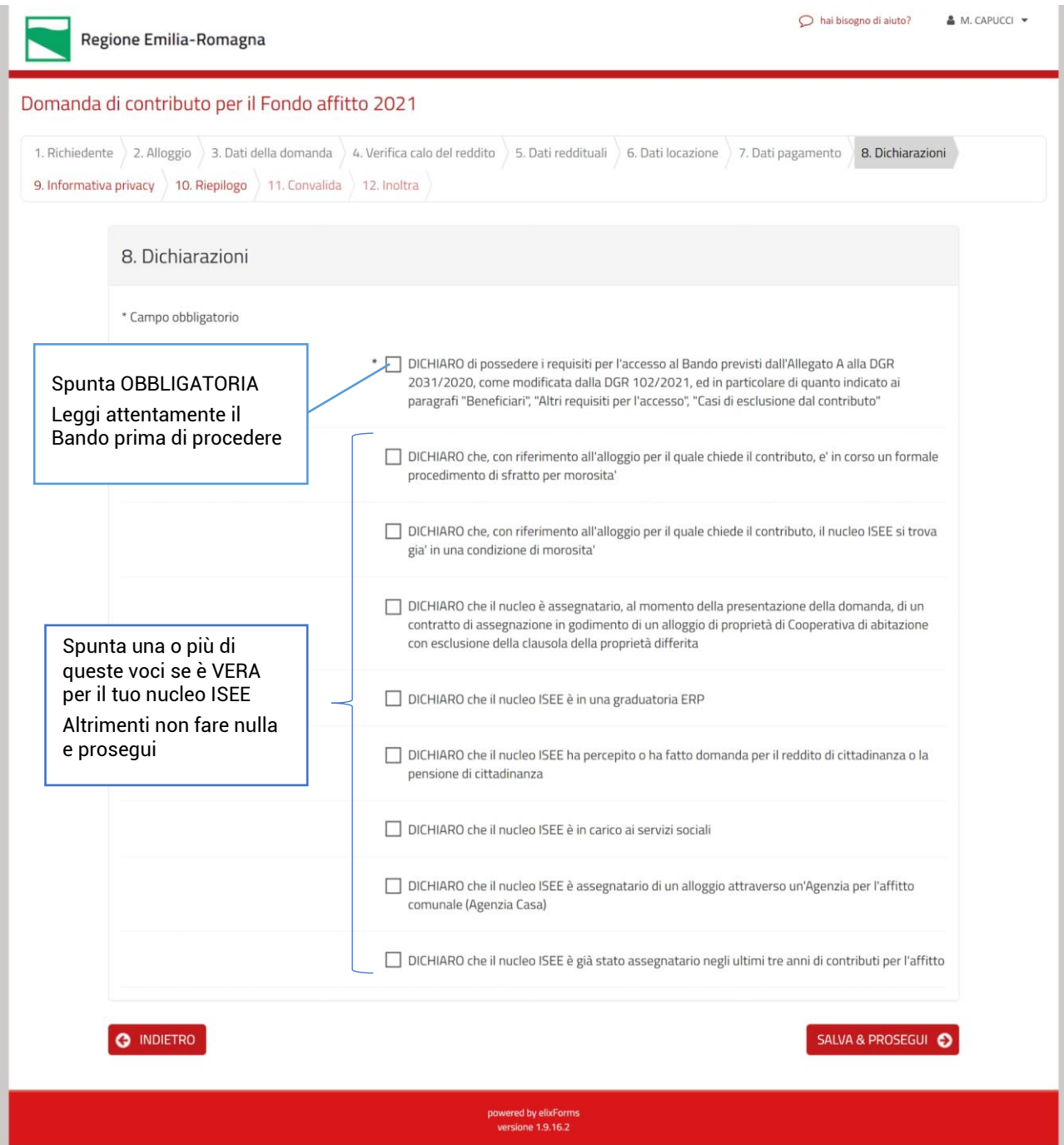

# **Sezione 9 – Informativa Privacy**

In questa schermata troverai la informativa ai fini privacy. Leggila attentamente poi in fondo spunta la dichiarazione (obbligatoria) e prosegui nella compilazione per completare la domanda e inviarla.

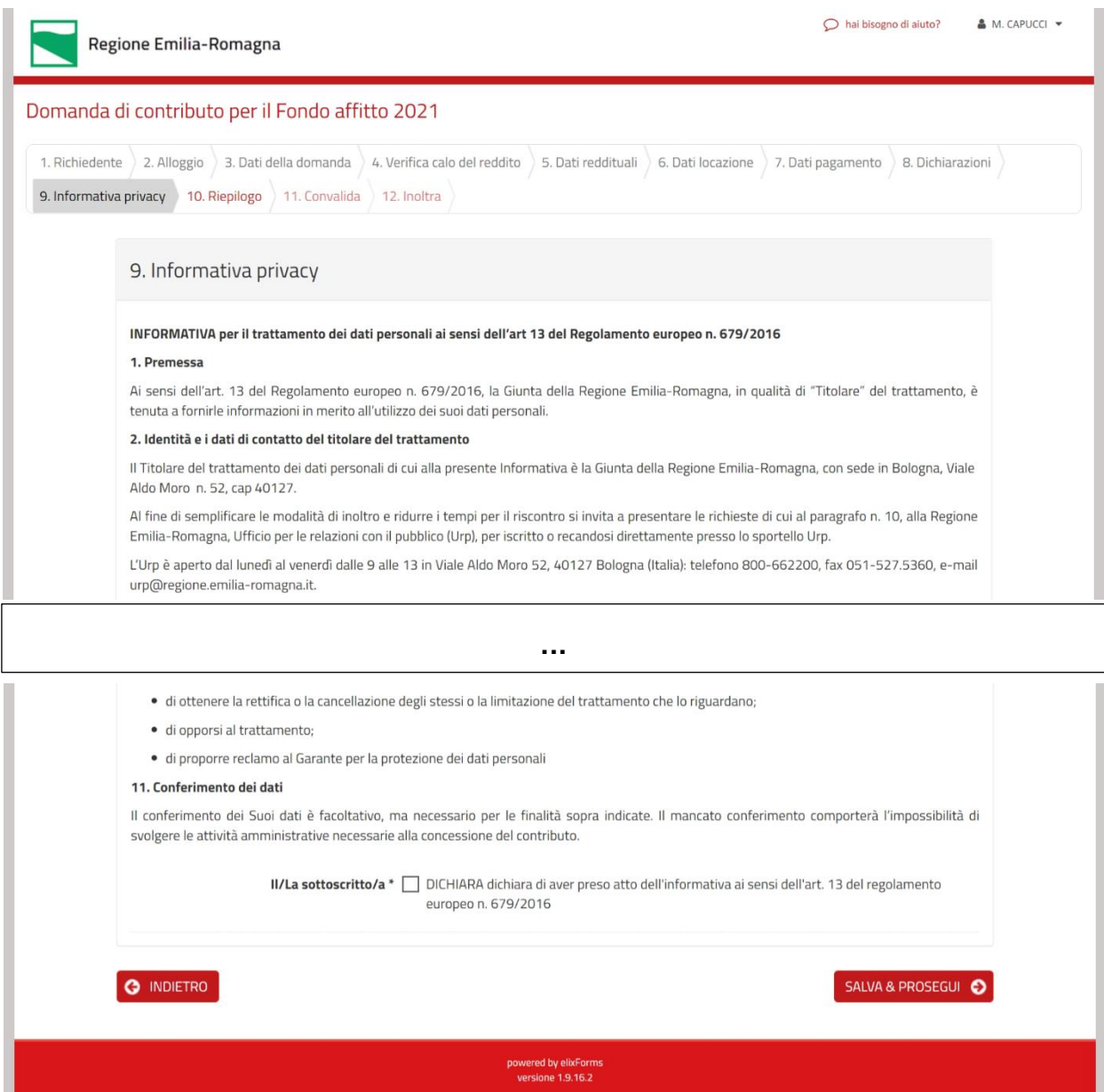

# **Sezione 10 – Riepilogo**

In questa schermata, conclusiva, puoi ricontrollare tutti i dati che hai inserito prima di inviare la domanda.

Puoi anche stamparli, ma non è necessario: potrai sempre recuperare la tua domanda dalla tua posizione personale e anche dalla e-mail che ti arriverà a completamento della procedura.

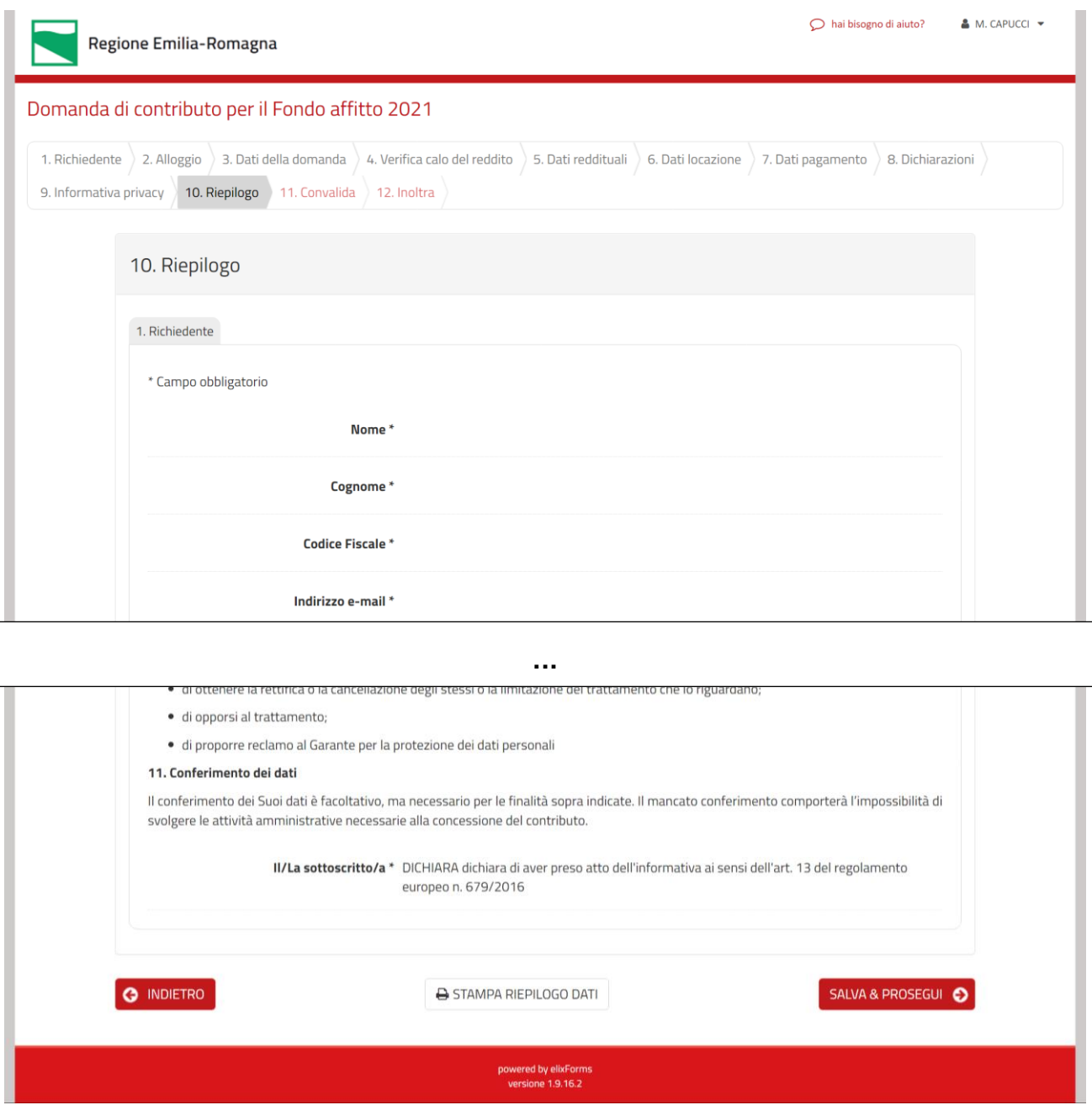

# **Sezione 11 – Convalida**

Questa è la schermata conclusiva e una delle più importanti: **devi spuntare la dichiarazione obbligatoria finale, e poi premere "Conferma dati e prosegui"**

Se vuoi puoi scaricare in anteprima e visualizzare il file .pdf della tua domanda: potrai però sempre recuperarla dalla email che alla fine della procedura il sistema ti invierà

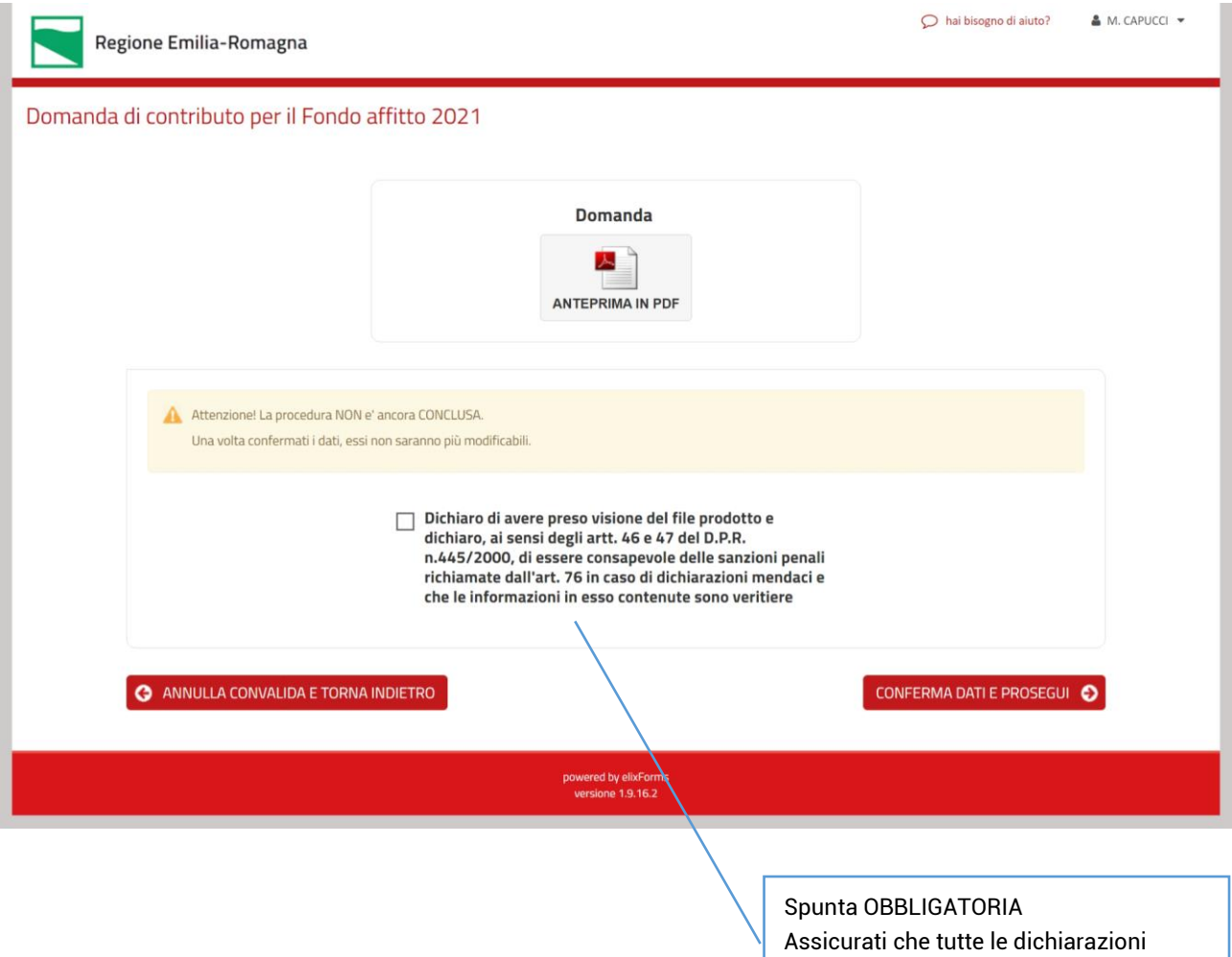

fornite siano corrette e veritiere

# **Sezione 12 – Inoltra**

A questo punto la procedura è conclusa.

**ATTENZIONE: assicurati di arrivare a questa schermata, altrimenti significa che la tua domanda NON è stata correttamente inviata!**

Riceverai via e-mail, all'indirizzo indicato, l'Avviso di protocollazione, dove ci sarà anche il link per scaricare la domanda competa, e gli allegati che hai fornito.

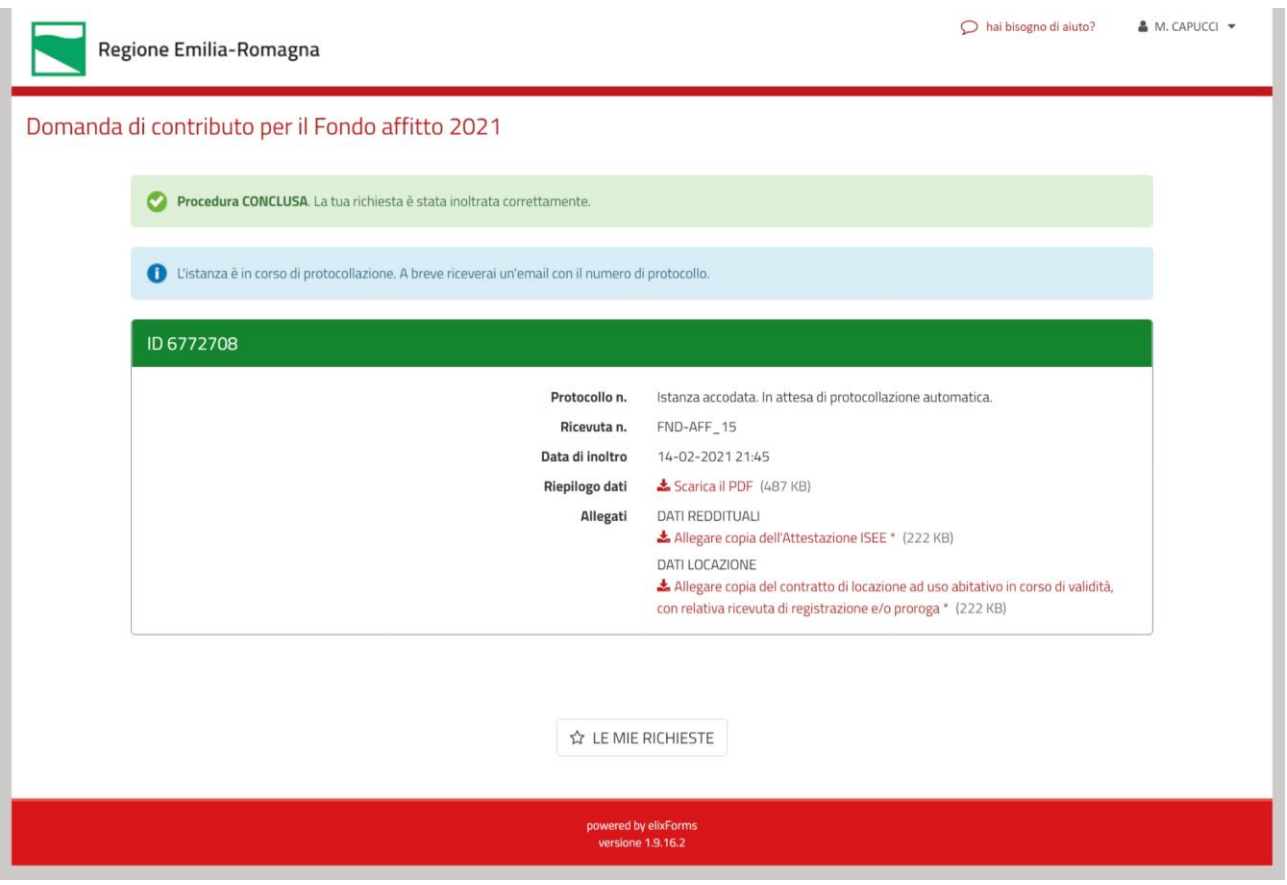

Nel caso in cui ti dovessi accorgere di avere commesso un errore, una volta che hai già concluso tutta la procedura (cioè se sei arrivato a questa schermata), puoi inviare una nuova domanda, rifacendo dall'inizio tutta la procedura.

In questo caso devi andare in alto a destra, cliccare sulla freccina nera a fianco del tuo nome, e scegliere "Le mie richieste" e poi cliccare il pulsante "Nuova Richiesta".

**ATTENZIONE: Solo l'ultima domanda ricevuta in ordine di tempo sarà ritenuta valida.** 

#### **Supporto alla compilazione**

In ogni schermata troverai, in alto a destra, a fianco del tuo nome, il pulsante per formulare richieste di aiuto.

Sarà fornito supporto **esclusivamente** per aspetti legati alla compilazione online della domanda, mentre per altri quesiti specifici puoi rivolgerti direttamente al tuo comune.

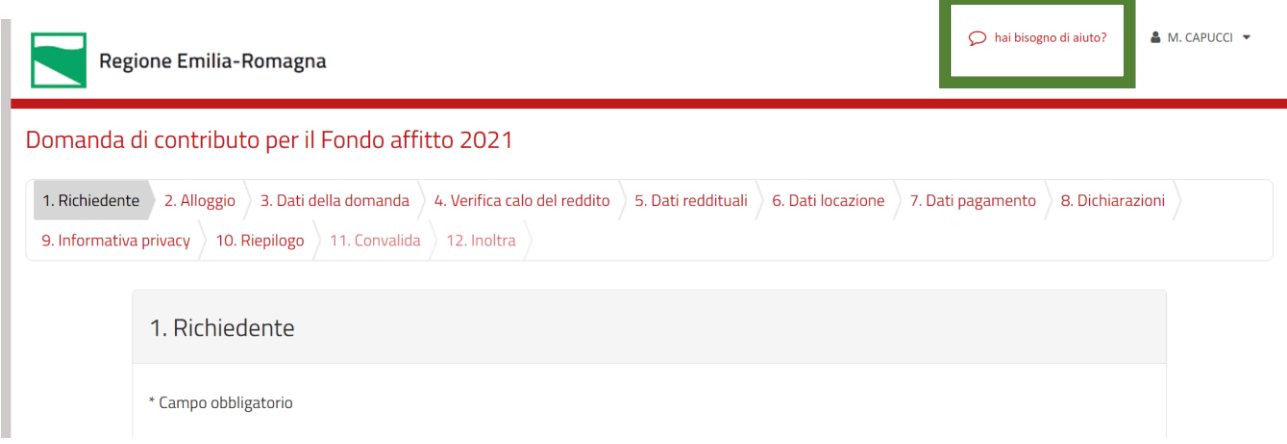

Cliccando su "Hai bisogno di aiuto" comparirà questa schermata, dove potrai vedere le risposte alle domande più frequenti: prima richiedere assistenza leggile con attenzione perché non sarà data risposta a domande che sono già presenti nelle FAQ.

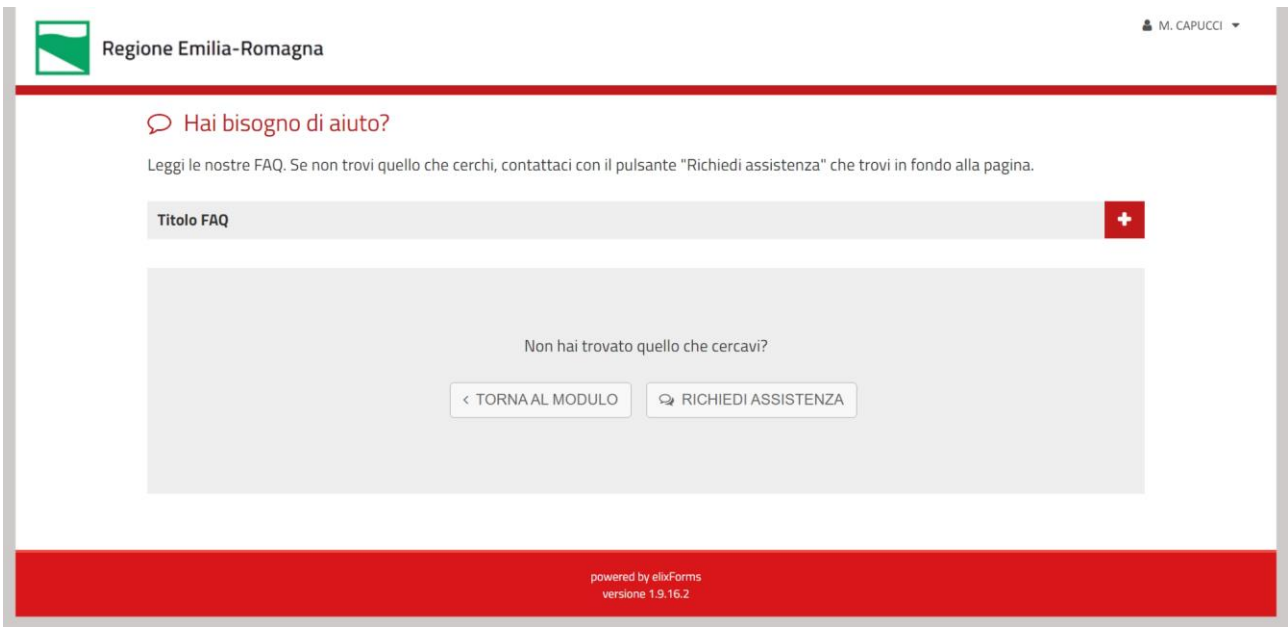